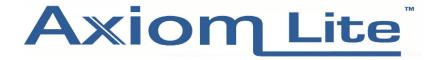

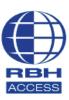

## **Technical Guide**

## **Adding/setting up Cards**

Select **Cards** at the top of the main software screen.

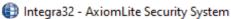

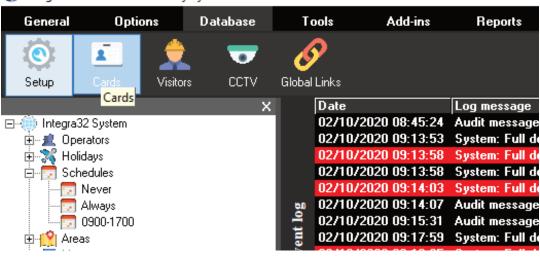

Select 'New' then give the card a **First Name** and **Last Name**. Then go down to the bottom of the window and select 'Add'.

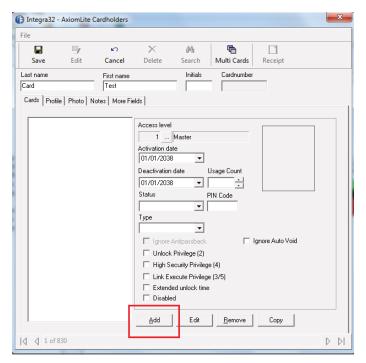

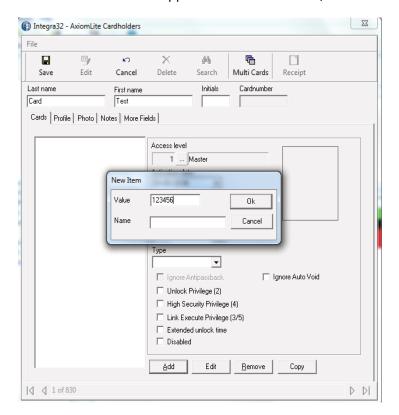

The Window below will appear. In the 'Value' field, enter the card number and click OK.

You will now see the card number in the window on the left hand side. Just to the right of the card number is where the **Card Access Level** is selected.

Select the '...' browsing icon to open the window below, and select the desired **Access Level**.

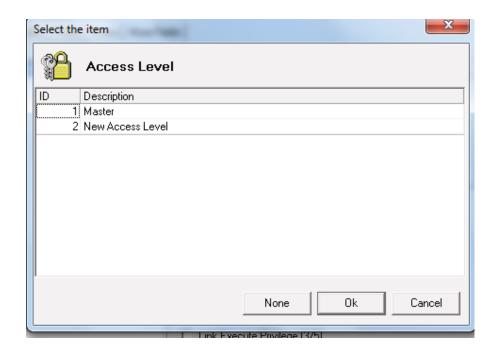

## TGAL4 - Adding/Setting up Cards

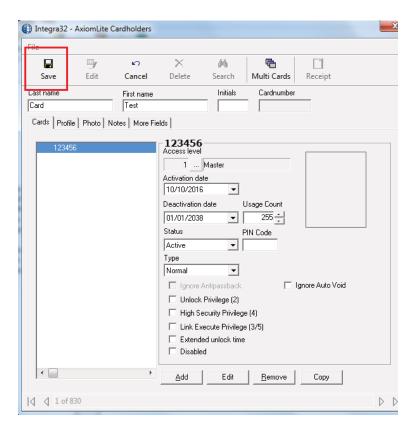

Now return to the top of the Window and select **Save**.

Repeat the above to add additional cards.